# **INDIGOVISION 8MP PANORAMIC DOME CAMERA BX RANGE QUICK START GUIDE**

COPYRIGHT © INDIGOVISION LIMITED. ALL RIGHTS RESERVED. INDIGOVISION, INDIGOULTRA, INDIGOPRO, AND INDIGOLITE ARE REGISTERED TRADEMARKS OF INDIGOVISION LIMITED. CAMERA GATEWAY, AND MOBILE CENTER ARE UNREGISTERED TRADEMARKS OF INDIGOVISION LIMITED. ALL OTHER PRODUCT NAMES REFERRED TO IN THIS MANUAL ARE TRADEMARKS OF THEIR RESPECTIVE **OWNERS** 

THIS MANUAL IS PROVIDED WITHOUT EXPRESS REPRESENTATION AND/OR WARRANTY OF ANY KIND.

PLEASE CONTACT INDIGOVISION LIMITED (EITHER BY POST OR BY E-MAIL AT TECHNICAL.SUPPORT@INDIGOVISION.COM) WITH ANY SUGGESTED CORRECTIONS AND/OR IMPROVEMENTS TO THIS **MANUAL** 

- 1 x Torx wrench
- 1 x Allen key
- 1 xWaterproof RJ45 connector kit
- 1 xPower cable adapter
- 1 xBNC cable adapter
- 1 x Safety lanyard
- 1 x Lanyard fixing screw
- 1 x Quick start guide

#### **CONTACT ADDRESS**

CHARLES DARWIN HOUSE, EDINBURGH TECHNOPOLE, EDINBURGH, EH26 0PY, UK

# **FURTHER INFORMATION**

FOR FURTHER INFORMATION, SEE THE PARTNER PORTAL: HTTPS://PARTNERS.INDIGOVISION.COM

ALTERNATIVELY, SCAN THE QR CODE BELOW.

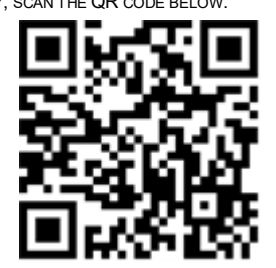

**CONNECTIONS** 

# PACKAGE CONTENTS

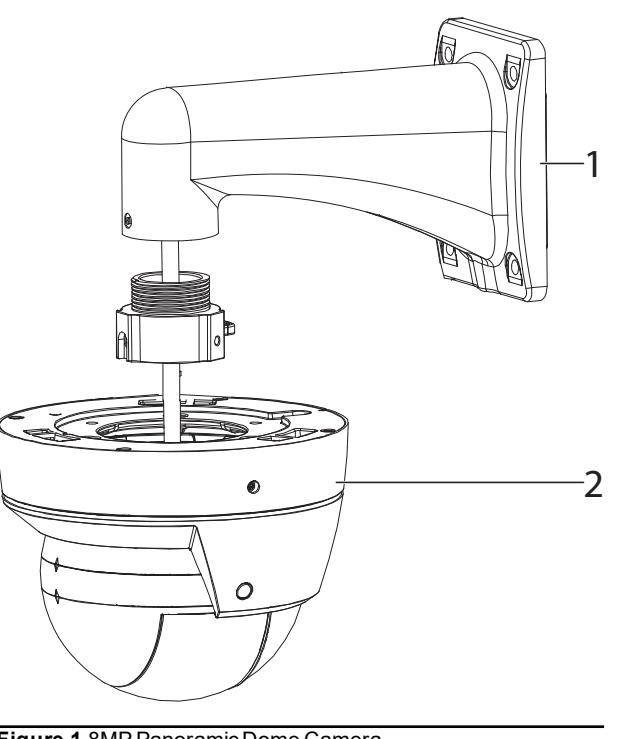

**Figure 1** 8MP Panoramic Dome Camera

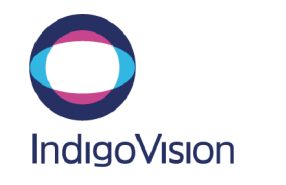

#### Camera

- 1. Wall-mount bracket and 1.5" mount adapter
- 2. Camera

### Additional

*Cable runs for cameras should only be run within a common building. Ensure that you install the network cable in a location where <i>it* will not be *trampled* or *crushed.*<br>you *install the network cable in a location where it will not be trampled or <i>crushed*.

# **Notices**

# SAFETY NOTICES

# Warning

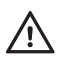

*Ensure that the power supply conforms to the SELV (Safety Extra Low Voltage) safe level. Ensure that the power supply is switched off during installation.*

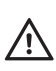

*When installing the camera, fasten it securely to the surface and ensure the safety lanyard is secured correctly between the camera and the mount. A falling camera may cause personal injury.*

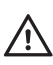

*Do not dismantle the device or attempt repairs yourself. Repairs must be done by IndigoVision Limited representatives.*

## Caution

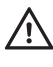

*Only transport, store and install in suitable environments. Do not aim at strong light, such as sunlight or electric lighting. Ensure you install the camera correctly to ensure the unit is watertight. For more information, see the User Guide.*

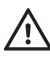

*Handle the camera with care so the main electronics and components are not damaged. Support the camera body; do not hold the camera by the cable bundle.*

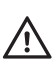

*Using the incorrect voltage or using two power supplies at the same time can irrevocably damage the camera. Ensure that the correct voltage is used for the auxiliary power supply.*

*For security reasons, you must change the camera's default username and password, and ensure each camera has a unique IP address.*

Read this guide before installing the camera.

# **REGULATORY**

The camera is fitted with a preterminated cable bundle for easy installation.

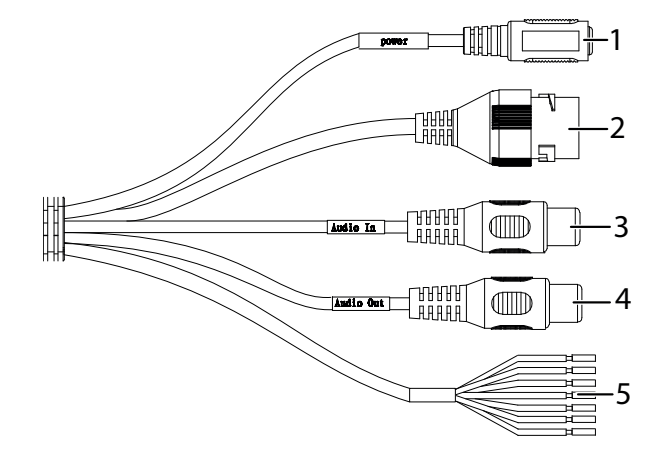

**Figure 2** Cable bundle

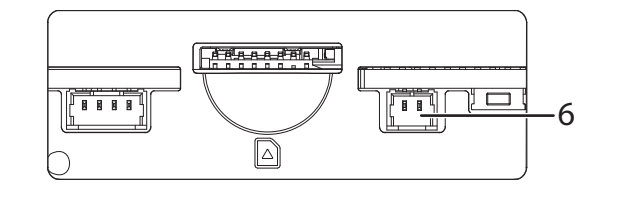

**Figure 3** Back panel

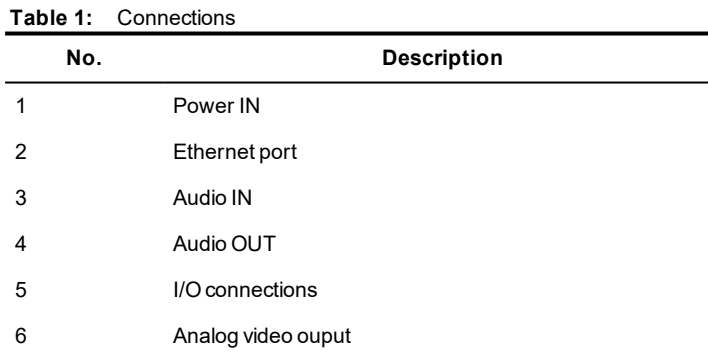

### **Table 2:** I/O connection wiring

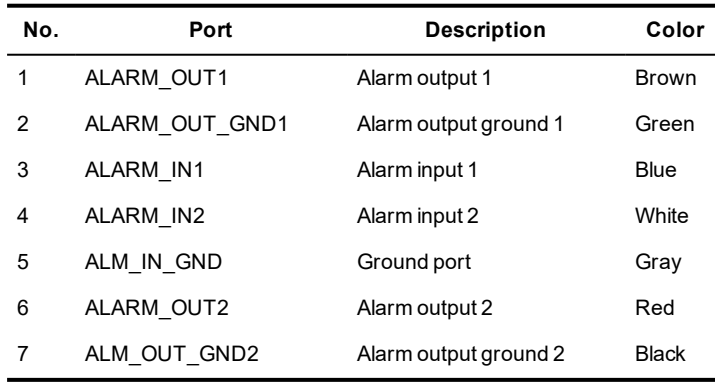

Document ID: IU-DOM-MAN031-2

- EN 55032
- EN 55024
- EN 61000-3-2
- EN 61000-3-3
- EN 50130-4
- IEC61000-4-2
- IEC61000-4-3
- IEC61000-4-4
- IEC61000-4-5
- IEC61000-4-6
- IEC61000-4-8
- IEC61000-4-11

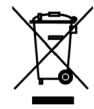

- EN60529
- EN60068-2-1 2007
- EN60068-2-2 2007
- EN60068-2-30 2007
- EN60068-2-6 : 2008
- EN60068-2-64 : 2008
- EN60068-2-27 : 2009
- EN62262
- FCC Part 15 Subpart B ClassA
- RoHS directive 2002/95/EC
- UL60950-1

## Environment

- Temperature:
	- Operating:-40°C to +60°C (-40°F to 140°F)
	- Cold start: -20°C (-4°F)
	- Storage: 0°C to +50°C (32°F to 122°F)
- Maximum humidity: 95%

# 1. POWERING UP THE CAMERA

The camera is a Power Over Ethernet (PoE+) powered device compliant with the IEEE 802.3at standard.

If PoE+ is not available the camera can be powered using the auxiliary power.

The camera can be powered by the following:

- Power over Ethernet (PoE+) switch
- PoE+ injector/midspan
- Auxillary power supply
- 24V AC with a maximum power of 20W

The camera should only be powered from the specified voltage.

A suitable power supply can be ordered separately (Part number: High PoE Injector 130176)

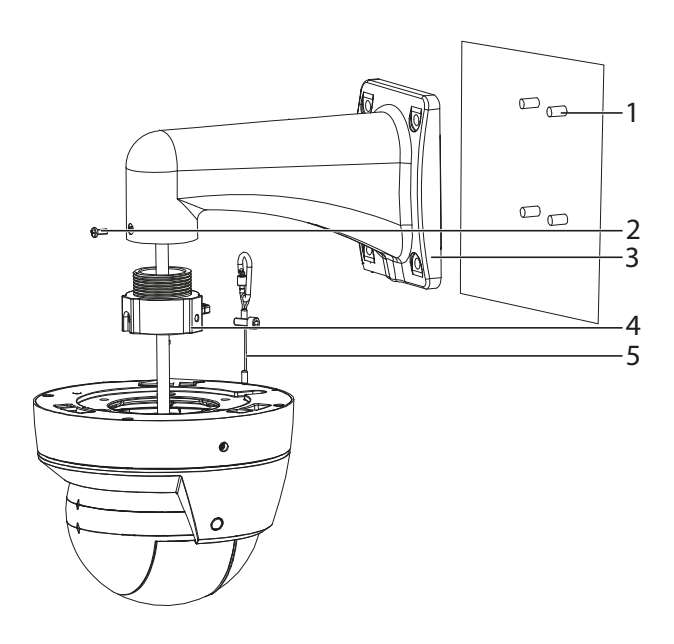

# 2. CONFIGURING THE CAMERA

Before you connect the camera to your network, you must configure the camera's IP address and subnet mask appropriately.

## Configure the settings

 $\frac{\sqrt{!}}{\text{Caution}}$ 

1. Connect the camera to a PC using an Ethernet cable.

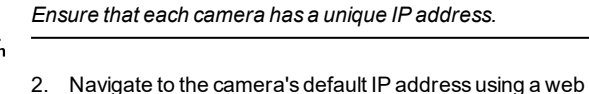

browser, and enter the default user name and password. Default Username Admin Default Password 1234 Default IP Address 10.5.1.10 Default Subnet Mask 255.0.0.0 Default Gateway 10.0.0.1 **Table 3:** Default network settings

- 3. Enter the NTP server and port on the **Setup > System > General > Date &Time** menu.
- 4. Enter a new IP address and subnet mask on the **Setup > Network > TCIP/IP** menu.
- 5. Select the video standard for your region using the *Video Standard* option on the *Setup > System > General* menu. Choose *PAL* for countries with 50Hz power frequency and *NTSC* for countries with 60Hz power frequency.

### Binary I/O connections

- 1. Loosen the horizontalrotation fixing screw and manually rotate the dome.
- 2. Re-tighten the horizontal rotation fixing screw.

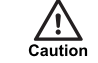

The 8MP Panoramic Dome Camera has two binary inputs and two binary outputs. These are connected using the Alarm IO connections on the camera.

- 3. Open the cover and loosen the verticalrotation fixing screw and manually rotate the dome.
- 4. Re-tighten the vertical rotation fixing screw.

#### Binary input

The binary input is operated by connecting the Input directly to GND.

- 10kΩ Pull up input to 3.3V
- Normally high

The input must be configured on the Web Configuration pages to ensure correct behavior.

#### Binary output

The binary output is a solid state open collector output:

- Max load voltage: 30V AC/DC
- Max current carrying capacity: 50mA

The binary output is not polarity sensitive and is normally open. This can be configured on the Web Configuration pages.

# 3. INSTALLATION

After you have configured your camera's IP settings, you are ready to install it in its final position.

# Mounting the camera

- 1. Drill 4 holes in the installation surface for suitable fixings.
- *Ensure that the camera is installed at least 7 metres from the nearest object in the camera's view. This mitigates splicing artifacts and ensures image quality.*
	- 2. Fit the mount to the wall using suitable fixings (1).
	- 3. Screw the 1.5" mount adapter (4) into the wall-mount bracket (3) and lock the lateral fixing screw (2) firmly.
	- 4. Attach the lanyard (5) to the camera using the lanyard fixing screw and clip the other end of the lanyard onto the mount adapter.
	- 5. Feed the cable tail of the camera through the wall mount.
	- 6. Fix the camera to the mount adapter by tightening the 3 Allen screws on the 1.5" mount adapter.

### Positioning the lens

*Do not touch the camera dome or lens directly as this may cause damage. Clean with a soft dry cloth or mild cleaning solution.*

# 4. OPERATIONS

This chapter describes common tasks required for the operation of the 8MP Panoramic Dome Camera.

# Micro SD Card Installation

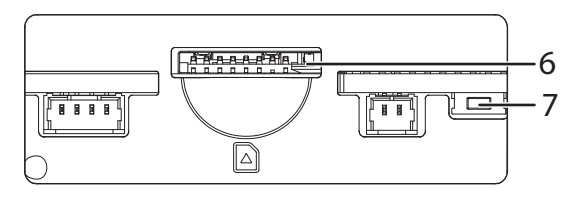

**Figure 4** Micro SD card slot

- 1. Rotate the dome body until the SD card cover is visible.
- 2. Loosen the SD card cover fixing screws and remove the SD card cover.
- 3. Insert the card into the SD card slot (6).

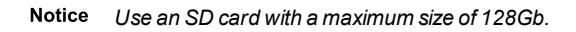

4. Replace the SD card cover and the fixing screws.

## Reset to factory defaults

You can reset the camera settings to factory defaults using the following methods:

- On the rear panel of the camera, press and hold the RESET (7) button on the camera for ten seconds.
- Click*Setup > System > Default > Full Restore* on the camera's Configuration page.

### Configuring the camera

You can access the camera configuration pages using the IP address of the camera.

Alternatively, you can access these pages through IndigoVision Limited Control Center.

- 1. In Setup view, select the camera you want to configure.
- 2. Select the *Configure* tab, and enter a valid user name and password if required.

## Image splicing calibration

For the 8MP Panoramic Dome Camera, the panoramic view is composed of 4 spliced images. If any splicing artifacts are seen in the camera view, performing the splicing calibration can improve image quality.

- 1. In the camera's web configuration pages, go to *System > General > Splicing*
- 2. Click*Start*.

The camera view briefly becomes unavailable while the image splicing is recalibrated.